2024

Research Corporation of the University of Hawaiʻi Financial Portal 2.0 Release Notes 2024

# <span id="page-1-0"></span>Table of Contents

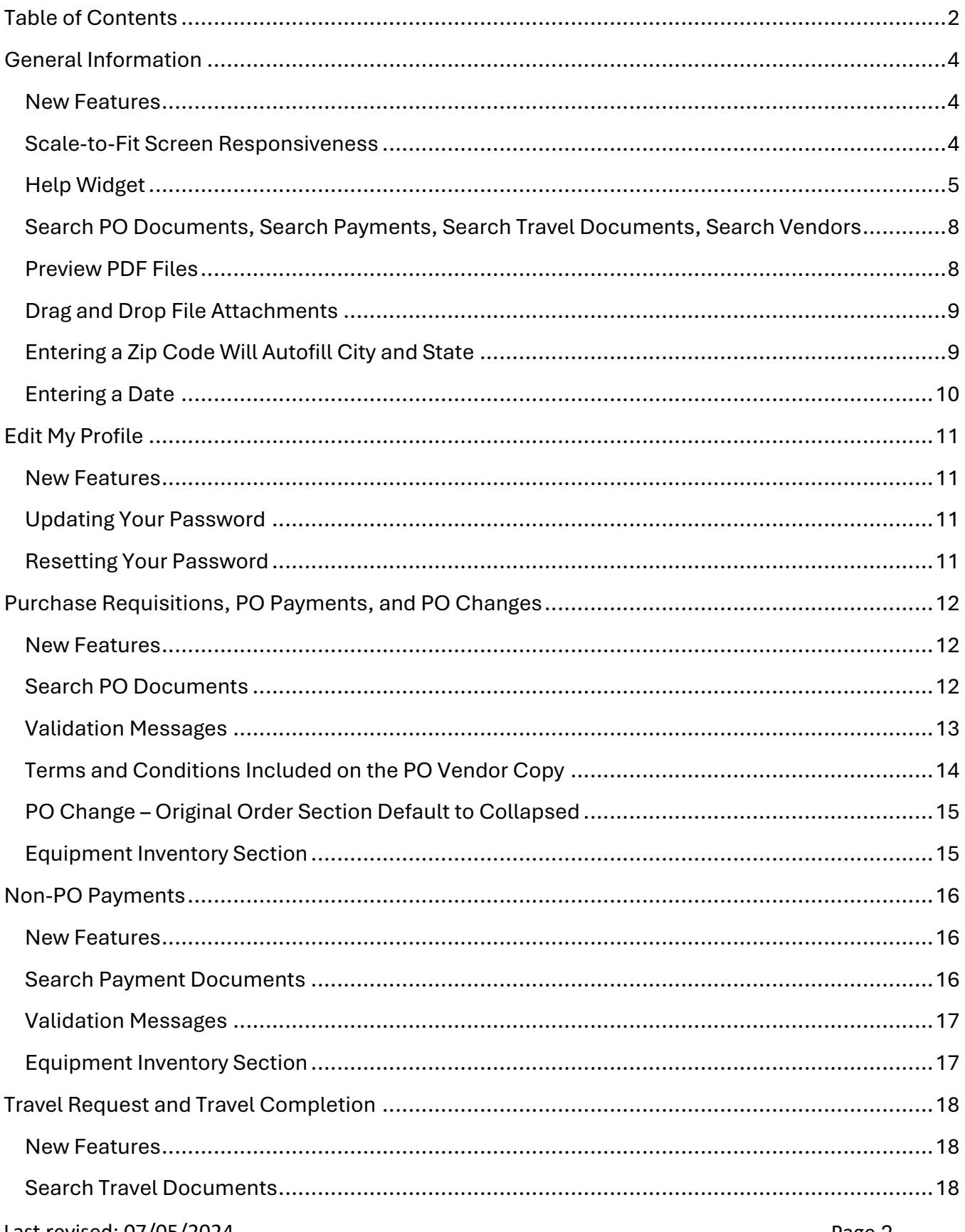

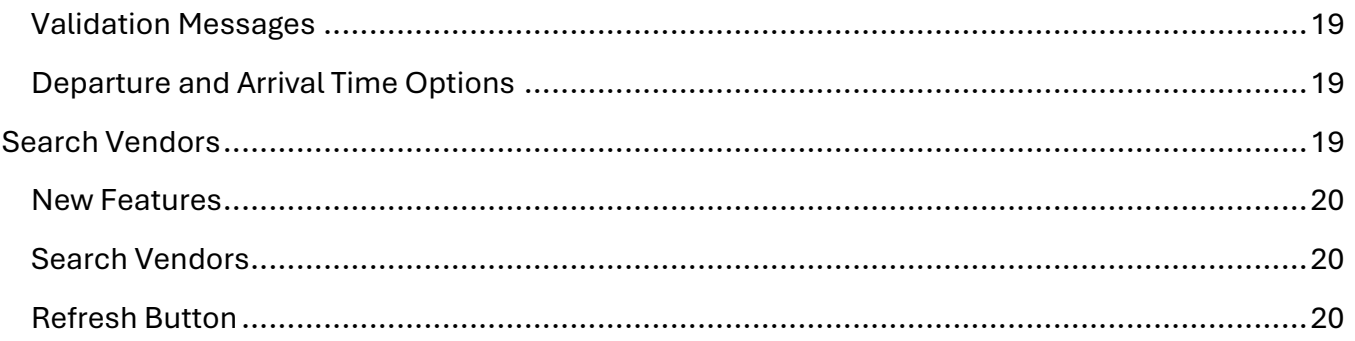

# <span id="page-3-0"></span>General Information

The existing "Legacy" Financial Portal has been updated with new features and functionality.

#### <span id="page-3-1"></span>New Features

- Scale-to-fit Screen Responsiveness
- Help Widget
- Enhanced search functionality in Search PO Documents, Search Payments, Search Travel Documents, and Search Vendors
- Preview PDF Files
- Drag and Drop File Attachments
- Entering a Zip Code will autofill City and State
- Entering a Date

#### <span id="page-3-2"></span>Scale-to-Fit Screen Responsiveness

To provide a better user experience, displays will auto-adjust to fit the size of the device screen.

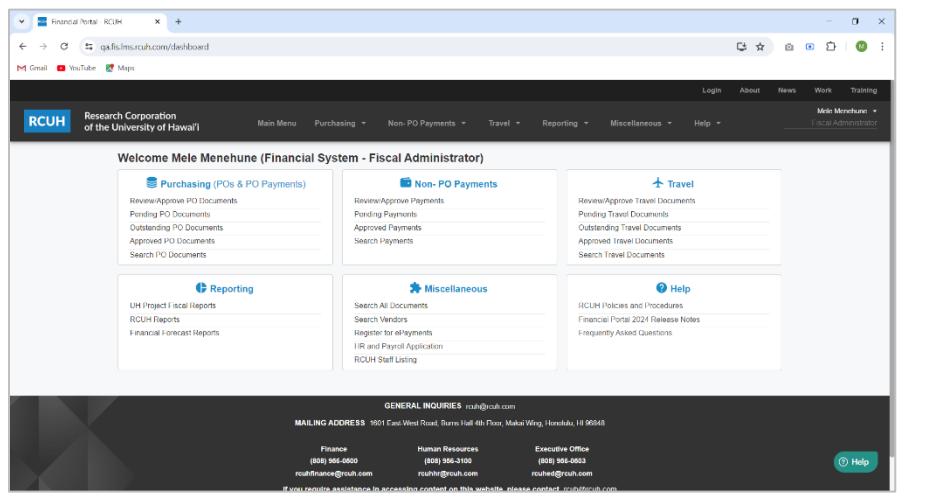

*Example of the Main Menu dashboard view on a desktop computer. Example of the Main Menu* 

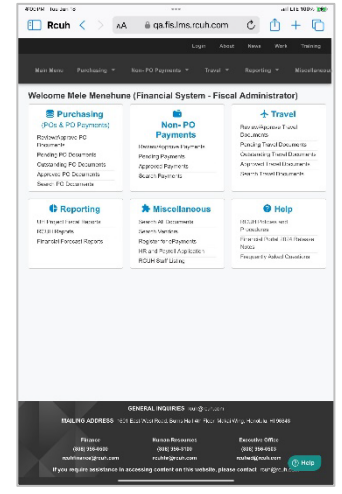

*dashboard view on a tablet device.*

|                                                        |                                                                                                    |                               |                                                                                                    |                                                                        |          | $\alpha$                                               |
|--------------------------------------------------------|----------------------------------------------------------------------------------------------------|-------------------------------|----------------------------------------------------------------------------------------------------|------------------------------------------------------------------------|----------|--------------------------------------------------------|
|                                                        |                                                                                                    |                               |                                                                                                    |                                                                        |          |                                                        |
|                                                        |                                                                                                    |                               |                                                                                                    |                                                                        |          |                                                        |
|                                                        |                                                                                                    | Login                         | <b>About</b>                                                                                                    |                                                                        | Training |                                                        |
|                                                        |                                                                                                    |                               |                                                                                                    |                                                                        |          |                                                        |
|                                                        |                                                                                                    |                               |                                                                                                    |                                                                        |          |                                                        |
|                                                        |                                                                                                    |                               |                                                                                                    |                                                                        |          |                                                        |
| Main Menu / Purchasing (POs & PO Payments) / Create PO |                                                                                                    |                               |                                                                                                    |                                                                        |          |                                                        |
|                                                        |                                                                                                    |                               |                                                                                                    |                                                                        |          |                                                        |
|                                                        |                                                                                                    |                               |                                                                                                    |                                                                        |          |                                                        |
|                                                        |                                                                                                    |                               |                                                                                                    |                                                                        |          |                                                        |
| 06/18/2024                                             | 60                                                                                                    |                               |                                                                                                    |                                                                        |          |                                                        |
|                                                        |                                                                                                    | Project a **                  |                                                                                                    |                                                                        |          |                                                        |
|                                                        |                                                                                                    | Search                        |                                                                                                    |                                                                        |          |                                                        |
| Use "Various" if you want to use multiple projects     |                                                                                                    |                               |                                                                                                    |                                                                        |          |                                                        |
| Project Period                                         |                                                                                                    | SuperQUOTE No.                |                                                                                                    |                                                                        |          |                                                        |
|                                                        |                                                                                                    |                               |                                                                                                    |                                                                        |          |                                                        |
|                                                        |                                                                                                    |                               |                                                                                                    |                                                                        |          |                                                        |
|                                                        |                                                                                                    |                               |                                                                                                    |                                                                        |          |                                                        |
|                                                        |                                                                                                    |                               |                                                                                                    |                                                                        |          |                                                        |
|                                                        |                                                                                                    |                               |                                                                                                    |                                                                        |          |                                                        |
|                                                        |                                                                                                    |                               |                                                                                                    |                                                                        |          |                                                        |
|                                                        |                                                                                                    |                               |                                                                                                    |                                                                        |          |                                                        |
|                                                        |                                                                                                    |                               |                                                                                                    |                                                                        |          |                                                        |
|                                                        |                                                                                                    |                               |                                                                                                    |                                                                        |          |                                                        |
|                                                        |                                                                                                    |                               |                                                                                                    |                                                                        |          |                                                        |
|                                                        |                                                                                                    |                               |                                                                                                    |                                                                        | C Hela   |                                                        |
|                                                        | = qa.fis.lms.rcuh.com/purchase-orders/create<br>Main Menu<br>Purchasing -<br><b>RCUH Purchase Requisition</b><br>Created on (Date)<br>Vendor Address, Street PO Box, City, State, Zip Code * | Non-PO Payments -<br>Travel - | Miscellaneous -<br>Help -<br>Reporting -<br>Purchase Order No.<br>To be assigned<br>+ Import from SuperQUOTE<br>Vendor Code <sup>28</sup><br>Search<br>Ship To Information (Name, Address) * | ** = required to Save * = required to Submit/Approve RCUH Policy 2.201 | News.    | 【 女 白 田 白<br>Work<br>Mele Menehune +<br>Secondary User |

*Example of a Purchase Requisition form on a desktop computer. Example of a Purchase* 

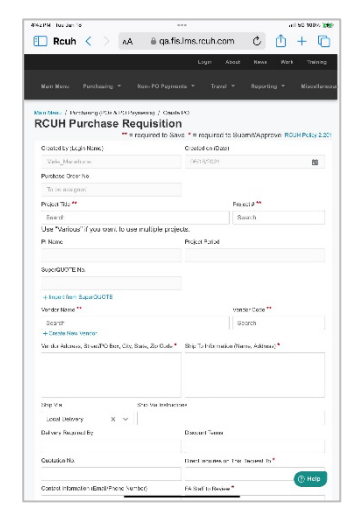

*Requisition form on a tablet device.*

### <span id="page-4-0"></span>Help Widget

Use our new Help Widget to search the knowledge base or to submit Help Desk tickets. To access the Help widget, click on the **? Help** icon on the bottom right of any page once you are logged in.

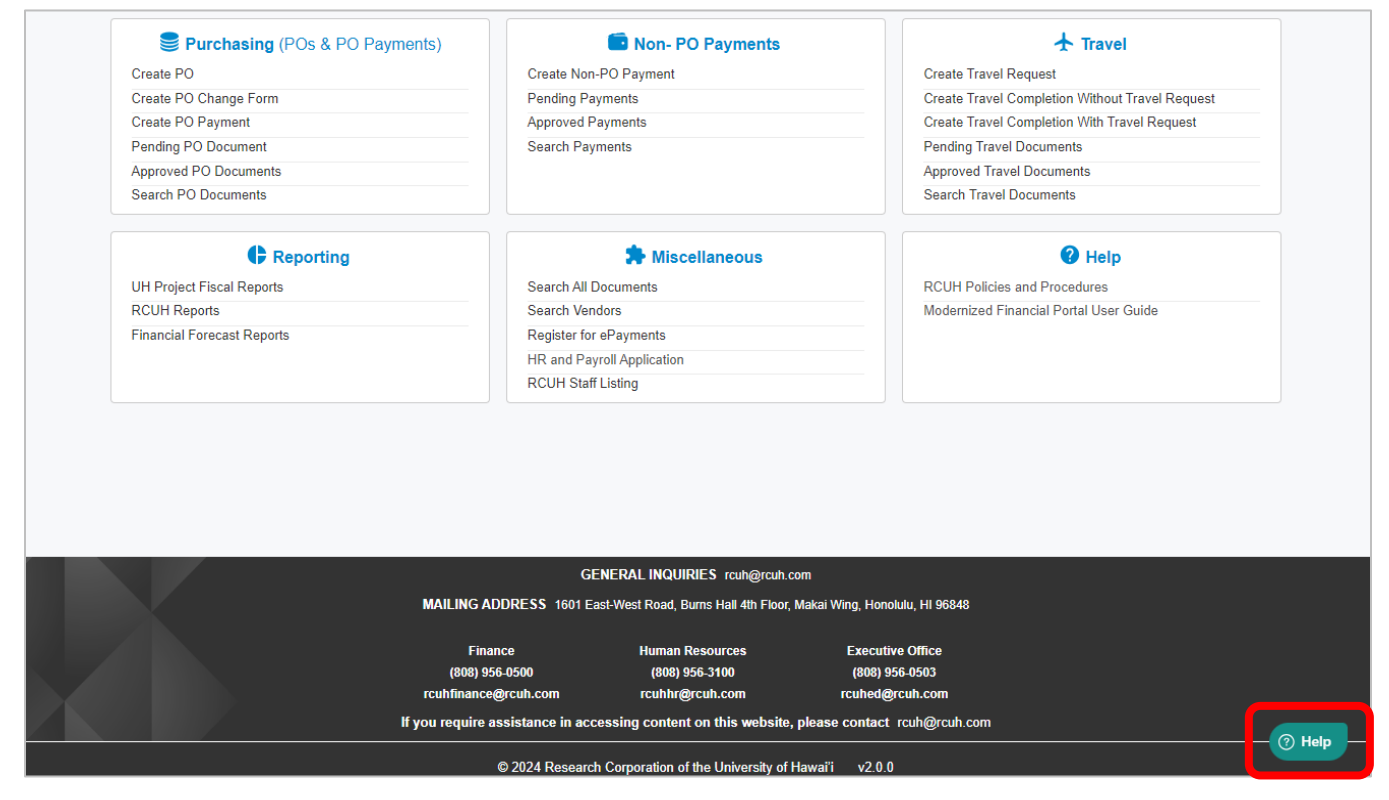

Search the knowledge base by entering a key word in the Got Questions? Search bar

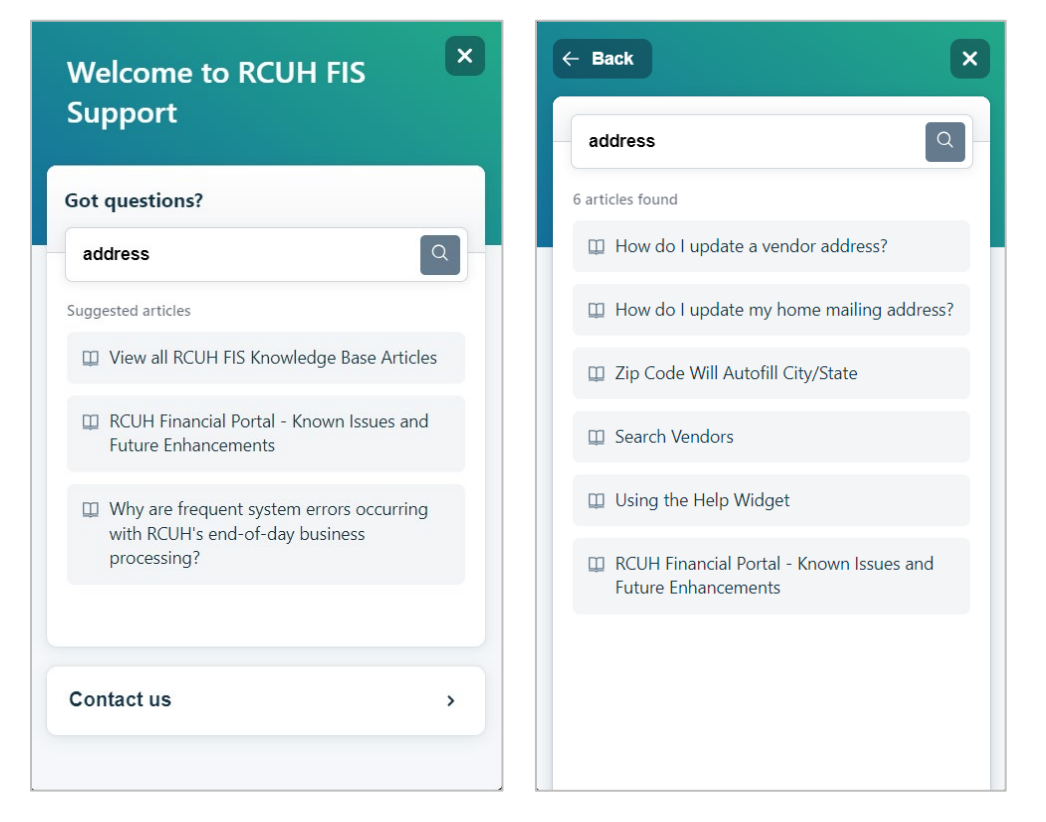

To submit a Help Desk ticket, click on **Contact us** and complete all applicable fields with as much detail as possible and include screen shots so that our Help Desk agents can best assist you.

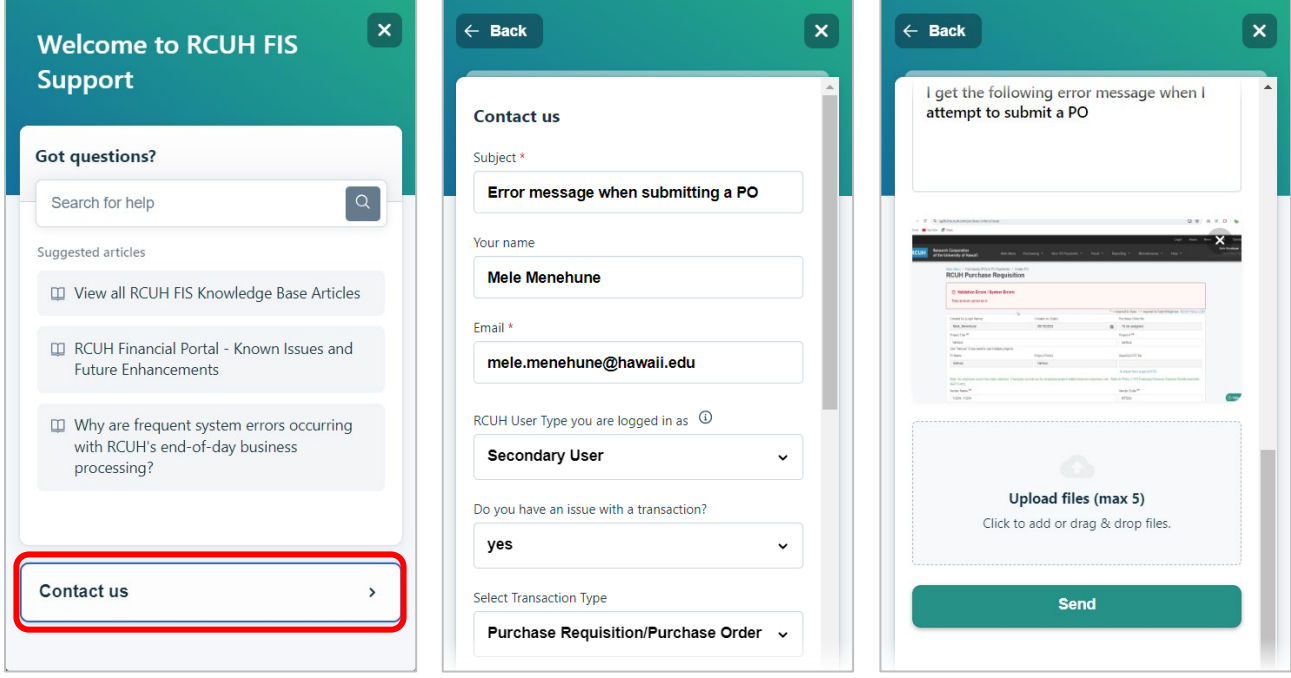

Help Desk ticket fields to complete:

- **Subject**: Brief description of the issue
- Your **Name** and **Email Address**
- **RCUH User Type:** Use the drop-down list to choose the user type you are logged in as.
- **Do you have an issue with a transaction?**
	- o Choose Yes or No
	- o If Yes, enter information into the corresponding fields that dynamically appear.
		- **Transaction Type**
		- Document Number OR Vendor Name and \$ amount
- **Do you have an issue with a report?**
	- o Choose Yes or No
	- o If Yes, enter information into the corresponding fields that dynamically appear.
		- Report Type
		- **Project Account Number**
- **Describe your question or issue in detail**: Enter a detailed description of your issue.
- **Take screenshot:** Use the screenshot feature to include an image of your issue.
- **Upload files:** Use the upload feature to include files of your issue if applicable.
- Click on **Send**

## <span id="page-7-0"></span>Search PO Documents, Search Payments, Search Travel Documents, Search Vendors

Search PO Documents, Search Payments, Search Travel Documents and Search Vendors have been enhanced with additional search functionality which are covered in their respective sections in these Release Notes. The Search listing screens will default to display all transaction documents or vendors prior to inputting any search criteria.

| Main Menu / Non-PO Payments |                          |                      |           |                                     |               |                                                       |                            |                   |                       |
|-----------------------------|--------------------------|----------------------|-----------|-------------------------------------|---------------|-------------------------------------------------------|----------------------------|-------------------|-----------------------|
| <b>Workflow View</b>        |                          |                      |           |                                     |               |                                                       |                            |                   |                       |
| All Payments                |                          |                      |           | $\vee$                              |               |                                                       |                            |                   |                       |
| Q Search                    |                          |                      |           |                                     |               |                                                       |                            |                   |                       |
| <b>Reg No</b>               | Doc No                   | Type                 | Project # | <b>Vendor Name</b>                  | <b>Amount</b> | <b>Status</b>                                         | Modified date $\downarrow$ | <b>FA Staff</b>   | PI Name               |
| 1699886                     |                          | Auth For Pmnt        | 6112652   | FIRST HAWAIIAN BANK BANKCARD CENTER | \$766.99      | Final                                                 | 04/25/2024 11:40 AM        | Charles Luk       | Sialana, Micah        |
| 1701524                     | LFP-489                  | Non Emp Exp          | 6110808   | SIM SHI                             | \$1,125.00    | Final                                                 | 04/24/2024 03:32 PM        | <b>HK</b>         | Nguyen, Thuong        |
| 1701394                     | ×.                       | Auth For Pmnt        | 4502806   | ABC CORPORATION                     | \$1.00        | Pending - Additional Info<br>Requested                | 04/05/2024 04:46 PM        | Glenn Yee         | Nauven, Thuong        |
| 1700784                     | $\sim$                   | Auth For Pmnt        | 6112617   | COHEN, HIYAGUHA R                   | \$2,000.00    | Pending FA Approval                                   | 03/26/2024 12:54 AM        | Thuong@omail.com  | Nouven, Thuong        |
| 1700730                     | ä,                       | Petty Cash           | 4506004   | DRURY, CRAWFORD R                   | \$20.00       | <b>Pending PI Submittal</b>                           | 03/22/2024 03:00 PM        | Glenn Yee         | Nguyen, Thuong        |
| 1700729                     | $\sim$                   | Pers Auto            | 4506004   | <b>TURANO, HELEN</b>                | \$10.00       | <b>Pending PI Submittal</b>                           | 03/21/2024 06:20 PM        | Ass.              | Nouven, Thuong        |
| 1700728                     | $\sim$                   | Non Emp Exp          | 4505057   | <b>RAINBOW MARKETING</b>            | \$212.50      | Pending - Additional Info<br>Requested                | 03/21/2024 04:44 PM        | A88               | Nauven, Thuong        |
| 1700599                     | $\sim$                   | Auth For Pmnt        | 4505827   | <b>CASTILLO, JAKE H</b>             | \$20.00       | Pending PI Submittal                                  | 03/13/2024 09:28 PM        | <b>Phi Thuong</b> | Lock, Theresa         |
| 1700582                     | ÷.                       | <b>Auth For Pmnt</b> | 4505498   | <b>BIG CITY DINER</b>               | \$1.00        | <b>Pending PI Submittal</b>                           | 03/05/2024 02:02 PM        | Glenn Yee         | Nguyen, Thuong        |
| 1700659                     | $\sim$                   | Auth For Pmnt        | 6115000   | <b>NGUYEN, THUONG</b>               | \$10.00       | <b>Pending PI Submittal</b>                           | 02/15/2024 09:50 PM        | Phi Thuong        | Nguyen, Thuong        |
| 1700624                     | ×.                       | Pers Auto            | 6112757   | THOMAS, DONALD M                    | \$34,050.00   | Pending - Additional Info<br><b>Requested by RCUH</b> | 11/20/2023 10:22 AM        | Mele Menehune     | <b>RrooksPt Maile</b> |
| 1700523                     | M011351                  | Pers Auto            | 6112757   | DUDLEY, MELANIE L                   | \$32,750.00   | <b>Pending RCUH Approval</b>                          | 11/20/2023 10:21 AM        | Mele Menehune     | BrooksPI, Maile       |
| 1700522                     | M042880                  | Pers Auto            | 4506245   | ANDERSON TAGARINO, KELLEY L         | \$21.62       | Pending - Additional Info<br>Requested                | 11/20/2023 10:12 AM        | Mele Menehune     | BrooksPI, Maile       |
| 1700521                     | $\mathbf{r}$             | <b>Auth For Pmnt</b> | 4506236   | <b>FEDEX</b>                        | \$7.18        | Pending FA Approval                                   | 11/17/2023 04:30 PM        | <b>JANICE KAM</b> | BrooksPl. Maile       |
| 1700618                     | ä,                       | <b>Auth For Pmnt</b> | 6108706   | OCEANIC TIME WARNER CARLETTIC       | \$25,000.01   | <b>Pending RCUH Approval</b>                          | 11/17/2023 03:28 PM        | Mele Menehune     | <b>RrooksPt Maile</b> |
| 1700516                     | $\sim$                   | Auth For Pmnt        | 4505828   | CASTILLO, JAKE                      | \$10.00       | Pending FA Approval                                   | 10/26/2023 11:56 PM        | Thuong            | Lock, Theresa         |
| 1700515                     | ×,                       | Auth For Pmnt        | 4505828   | CASTILLO, JAKE                      | \$20.00       | Pending FA Approval                                   | 10/26/2023 11:51 PM        | Thuong            | Lock, Theresa         |
| 1700326                     | ÷                        | Auth For Pmnt        | 4505793   | <b>VERIZON WIRELESS</b>             | \$452.92      | Final                                                 | 07/19/2023 12:41 PM        | <b>JANICE KAM</b> | HONARVAR, SHAYA       |
| 1700328                     | $\overline{\phantom{a}}$ | Auth For Pmnt        | 4506677   | <b>VERIZON WIRELESS</b>             | \$599.39      | Final                                                 | 07/19/2023 12:41 PM        | <b>JANICE KAM</b> | HONARVAR, SHAYA       |
| 1700331                     | ÷                        | Auth For Pmnt        | 4506236   | HIE RETAIL LLC                      | \$313.71      | Final                                                 | 07/19/2023 12:41 PM        | <b>JANICE KAM</b> | HONARVAR, SHAYA       |

Example of the Search Payments listing screen.

### <span id="page-7-1"></span>Preview PDF Files

Users may now preview PDF files in the Financial Portal before downloading the file. In the Approved listing screens, when you click **View** in the PDF column, a pop up of the PDF file will be displayed. You can then use the icons on the upper border of the PDF preview tool, to navigate the pages, zoom in and out, rotate, or download the file. This functionality also exists with PDF files in the File Attachment section.

| Research Corporation                                             |                                                                                                    |                                                                                               |                                           | $\leftarrow$ 1 of 26 $\rightarrow$                               |                                                                    |                                     |                                           |                                     |             | $^{\circledR}$                      | $\Theta$ | ு          | $\mathcal{C}$ | 山 × | June lest $\sim$ |
|------------------------------------------------------------------|----------------------------------------------------------------------------------------------------|-----------------------------------------------------------------------------------------------|-------------------------------------------|------------------------------------------------------------------|--------------------------------------------------------------------|-------------------------------------|-------------------------------------------|-------------------------------------|-------------|-------------------------------------|----------|------------|---------------|-----|------------------|
| <b>RCUH</b><br>of the University of Hawai'i                      |                                                                                                    |                                                                                               |                                           | <b>RCUH</b> The Research Corporation of the University of Hawaii |                                                                    |                                     |                                           |                                     |             |                                     |          |            |               |     | Central User     |
| Main Menu / Purchasing (POs & PO Payment                         | <b>Created on (Date)</b><br>05/05/2024                                                                                                    | OUR PURCHASE ORDER NUMBER MUST APPEAR<br><b>IMPORTANT</b><br>ON ALL INVOICES AND PACKAGES     |                                           |                                                                  |                                                                    |                                     | <b>PURCHASE ORDER</b><br>NO.<br>Z10267130 |                                     |             |                                     |          |            |               |     |                  |
| <b>Workflow View</b><br><b>Approved PO Documents</b><br>Q Search | <b>VENDOR:</b><br>21.123<br>WINDWARD COMMUNITY COLLEGE<br>HONOLULU, HI 96822                                                                                                    | SHIP ITEMS TO:<br>John<br>13n<br>245H<br><b>Los AP 12345 US</b>                               |                                           |                                                                  |                                                                    |                                     |                                           |                                     |             |                                     |          |            |               |     |                  |
| PO Num<br>P Rea No<br><b>Type</b>                                | <b>Project Title</b><br><b>PDC P/R CLRG ACCT/</b><br><b>DISCRETIONARY FND</b>                                                                                                    | <b>Ship Via</b><br><b>Discount Terms:</b><br>Local Delivery -<br><b>Delivery Required By:</b> |                                           | Quotation:                                                       | Direct Inquiries On This Order To:<br>ATT. Thuong<br>PH. 634563546 |                                     |                                           |                                     |             | <b>PI Name</b>                      |          | <b>PDF</b> |               |     |                  |
| Z10267130<br>PO.<br>$\sim$                                       | Sub Proj.<br>B/C<br>Line                                                                                                    | Sub B/C                                                                                       | <b>Description</b>                        |                                                                  |                                                                    | Unit                                | Unit<br>Price                             | <b>Extension</b>                    |             | Lassner, david /<br>shirkhodai, rav |          |            | <b>View</b>   |     |                  |
| 710267128<br>PO.                                                 | 0004<br>This order is subject to the terms and conditions attached.                                                                                                    |                                                                                               |                                           |                                                                  | \$100.00<br><b>Subtotal</b>                                        | \$100.00<br>\$100.00                |                                           | Lassner, david /<br>shirkhodai, ray |             | <b>View</b>                         |          |            |               |     |                  |
| Z10267099-03 Cha                                                 | Attachment 31, General Terms and Conditions Applicable to All Purchase Orders<br>Attachment 32a, Terms and Conditions Applicable to Contracts/Subcontracts/Purchase Orders (Under Federal<br>Grants)                                                                        |                                                                                               | <b>Tax Rate</b>                           |                                                                  |                                                                    | ail                                 | Lassner, david /<br>shirkhodai, rav       |                                     |             | <b>View</b>                         |          |            |               |     |                  |
| Z10267099-02 Chq                                                 | Acceptance of this Purchase Order by Vendor, whether by written confirmation, shipping or otherwise initiating an action to provide<br>goods or services ordered, is an acknowledgement and acceptance by Vendor that the attached terms and conditions are                 | <b>SO.00</b><br>Tax                                                                           |                                           |                                                                  |                                                                    | Lassner, david /<br>shirkhodai, rav |                                           |                                     | <b>View</b> |                                     |          |            |               |     |                  |
| Z10267099-01 Cha                                                 | controlling over this Purchase order. Any and all other terms and conditions of Vendor shall not apply to this Purchase Order,<br>unless the terms and conditions are agreed to by both RCUH and Vendor in writing, prior to Vendor's acceptance of this Purchase<br>Order. |                                                                                               | <b>Estimated Shipping</b><br><b>TOTAL</b> | <b>SO.00</b><br>\$100.00                                         |                                                                    | Lassner, david /<br>shirkhodai, ray |                                           |                                     | <b>View</b> |                                     |          |            |               |     |                  |

*Example of preview PDF functionality in the Financial Portal.*

### <span id="page-8-0"></span>Drag and Drop File Attachments

The File Attachments section has been enhanced with the ability to drag and drop file attachments onto the transaction form. Only one file at a time can be dragged and dropped into this section. After dropping the file, click on the **Upload** button to attach the file.

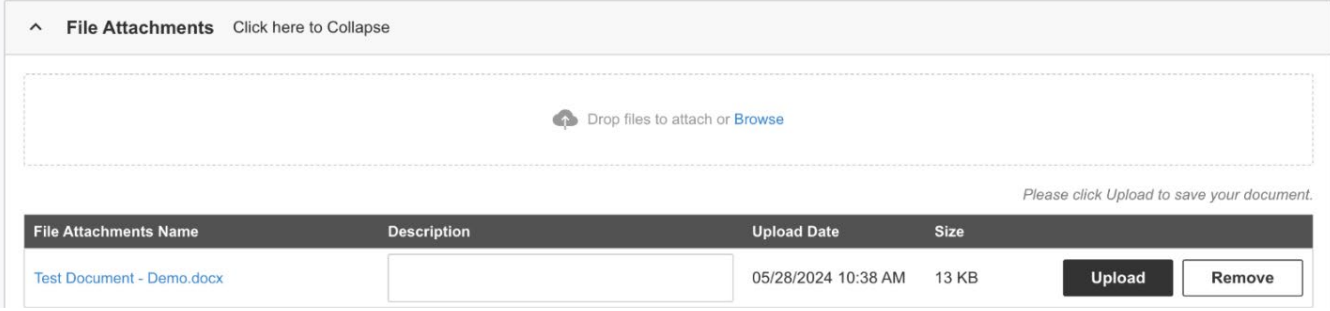

A description for the file attachment can be entered after the file has been dropped or uploaded into the File Attachment section.

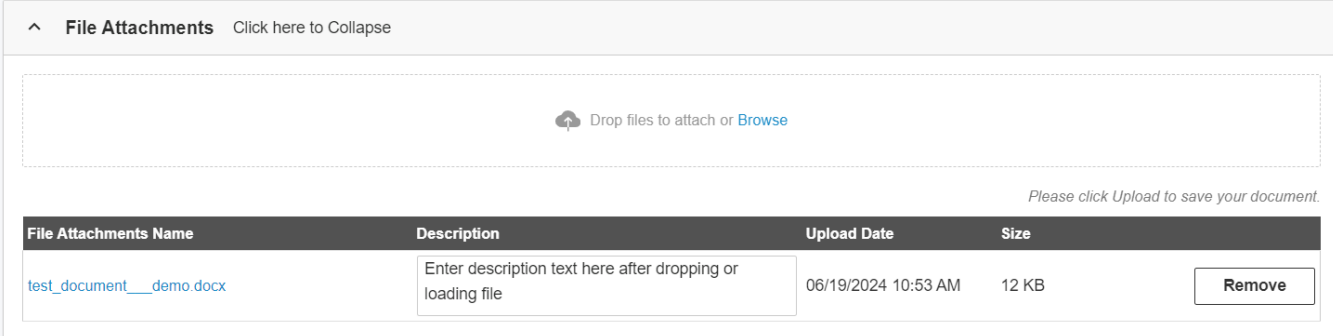

### <span id="page-8-1"></span>Entering a Zip Code Will Autofill City and State

When entering an address on a Vendor Registration or on the User Profile (for default Purchase Requisition/Payment Information/Default Ship To), as you input the Zip Code, the City and State fields will autofill according to the Zip Code entered. Please make sure to check the City and State fields after you have input the Zip Code to confirm the values are correct. You are able to change and manually update the City, State values if needed.

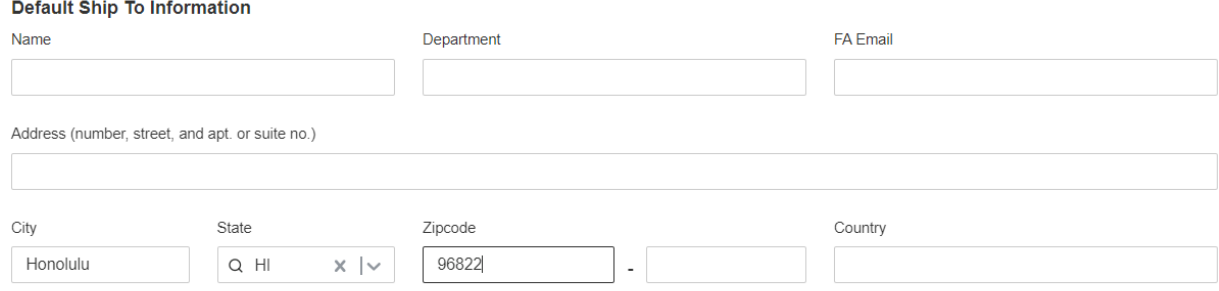

## <span id="page-9-0"></span>Entering a Date

When entering a date value into a transaction form, you can use the Calendar tool to select a date or manually enter a date in a MM/DD/YYYY format.

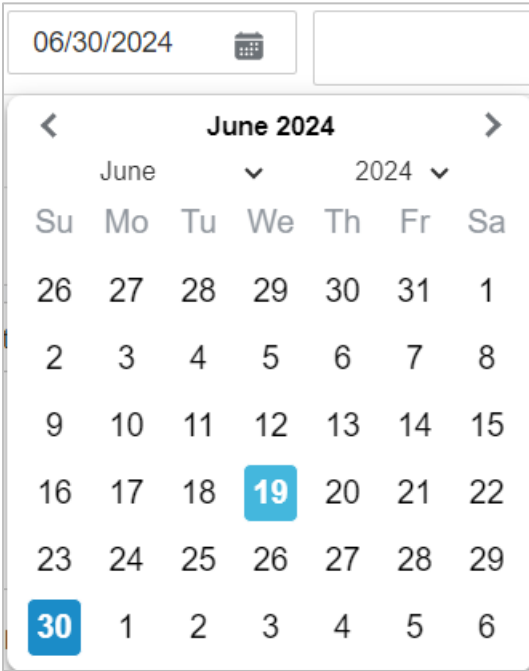

# <span id="page-10-0"></span>Edit My Profile

#### <span id="page-10-1"></span>New Features

- Updating Your Password
- Resetting Your Password

#### <span id="page-10-2"></span>Updating Your Password

When updating your password, you will now be asked to enter your current password *and* new password. When inputting your new password, you'll be prompted to follow the password requirements.

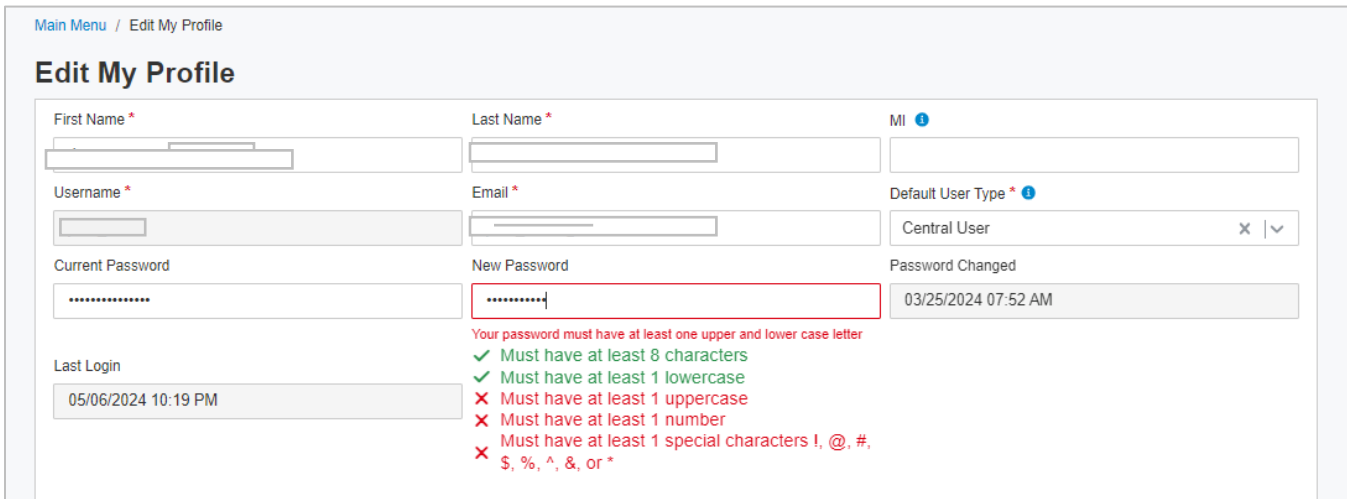

### <span id="page-10-3"></span>Resetting Your Password

If you have forgotten your password or need to reset your password, click on the **Forgot Password?** link on the login screen. Enter your username and click on **Send Reset Link**.

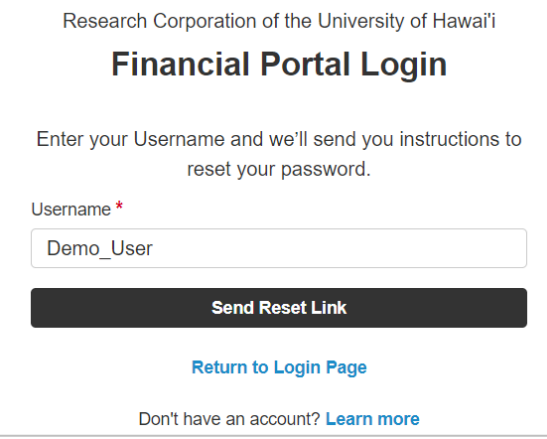

You will receive an email from the RCUH Financial Portal Administrator with a link to reset your password.

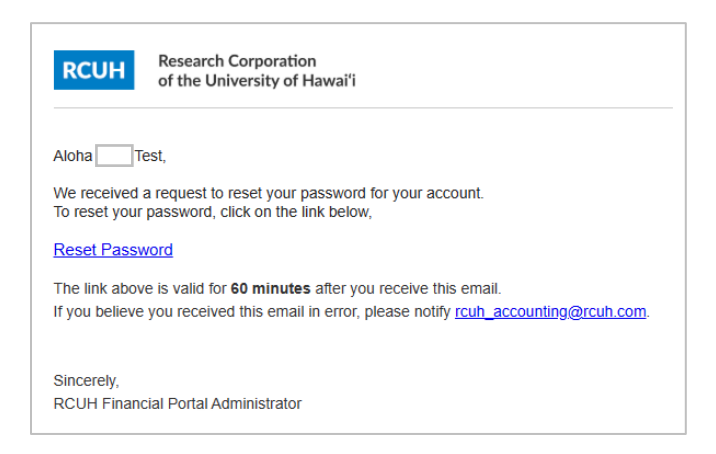

# <span id="page-11-0"></span>Purchase Requisitions, PO Payments, and PO Changes

The Purchasing menu allows users to create, submit, and approve Purchase Orders, PO changes, and PO Payments. The transaction forms will look similar to the existing Legacy Financial Portal with a few new features.

#### <span id="page-11-1"></span>New Features

- Enhanced search functionality with additional search options
- Validation messages appear as user is filling out forms
- Terms and Conditions included on the PO Vendor Copy
- PO Change Original Order section will default to be collapsed
- PO Payment Equipment Inventory section has been expanded to 20 items

### <span id="page-11-2"></span>Search PO Documents

Search PO Documents has been enhanced with additional search functionality. On any of the PO listing screens, click on **Search** to display the search options. Users now have the ability to search for specific values in the column heading, including PO Number, Project #, Vendor Name, FA Staff, PI Name, or Modified Date. Users also have the ability to filter by Document Type and/or Status. In the Approved PO Documents listing screen, users have the ability to search by Check Date or Check Number, or filter by Payment Type.

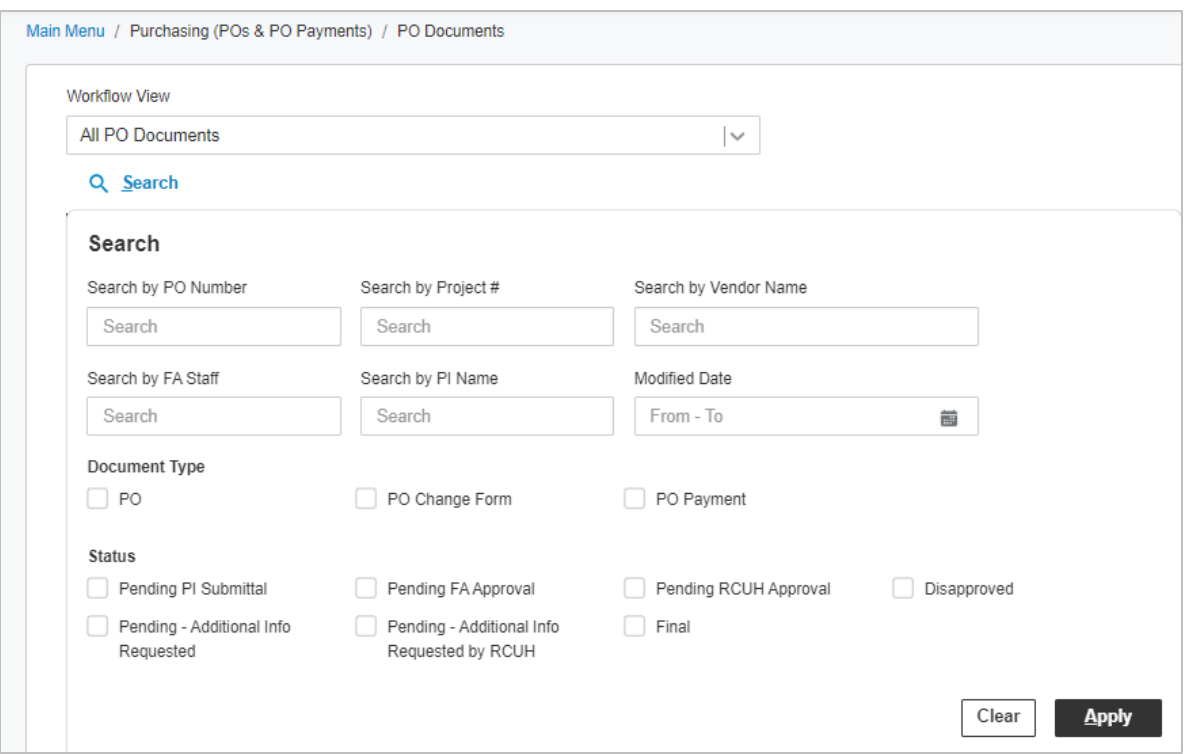

### <span id="page-12-0"></span>Validation Messages

The Financial Portal will flag fields that are required as the user is filling out the form instead of after the user clicks Save or Submit. When the user clicks within a field and does not input the required information, a validation message will display as soon as the user clicks out of the field.

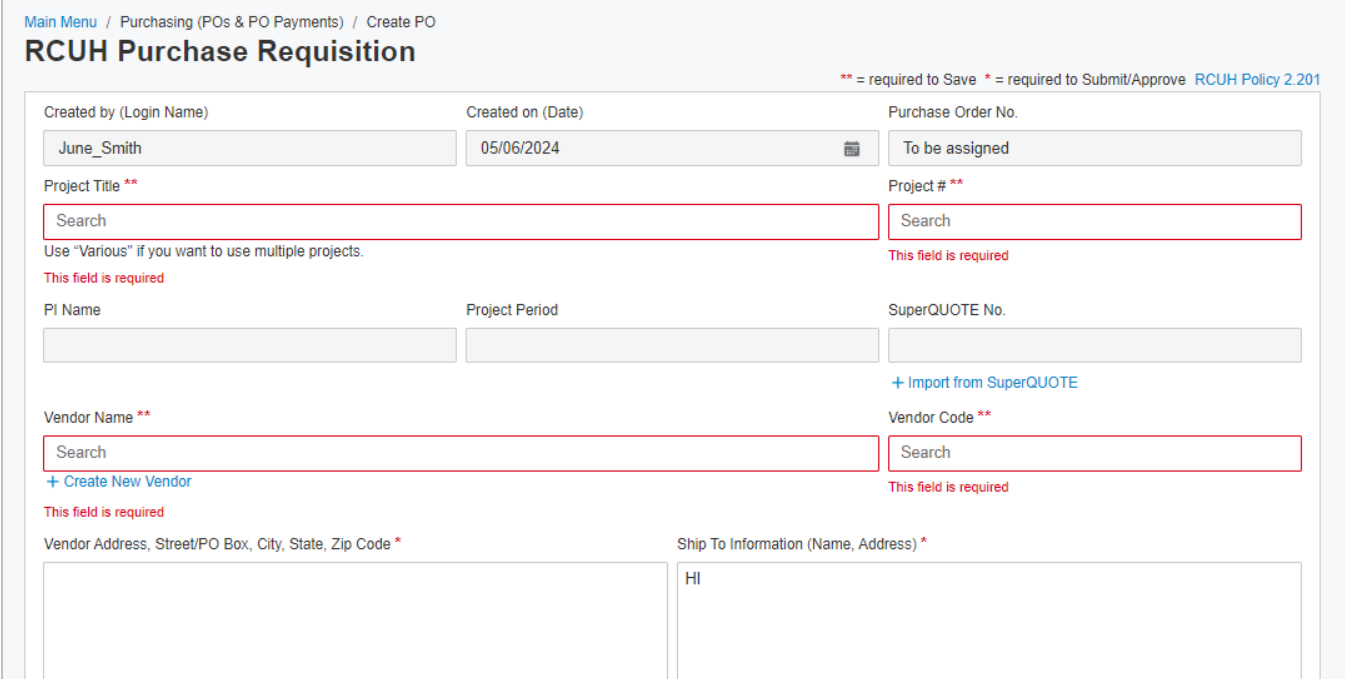

### <span id="page-13-0"></span>Terms and Conditions Included on the PO Vendor Copy

The following RCUH Terms and Conditions will now be included on the Purchase Order Vendor Copy.

- Attachment 31, General Terms and Conditions Applicable to All Purchase Orders
- Attachment 32a, Terms and Conditions Applicable to Contract/Subcontracts/Purchase Orders (Under Federal Grants)
- Attachment 32b, Federal Provisions Government Subcontract Provisions Incorporated in all Subcontracts/Purchase Orders (Under Federal Prime Contracts)
- Attachment 32c, Federal Provisions Applicable When Subcontractor (Commercial Entity) is in Possession of Government Property Government Subcontract Provisions Incorporated in All Subcontracts/Purchase Orders (Under Cost-Type Prime Cost Reimbursable Contracts)
- Attachment 32d, Federal Provisions Applicable When Subcontractor (Education or Nonprofit) is in Possession of Government Property Government Subcontract Provisions Incorporated in All Subcontracts/Purchase Orders (Under Cost-Type Prime Cost Reimbursable Contracts)

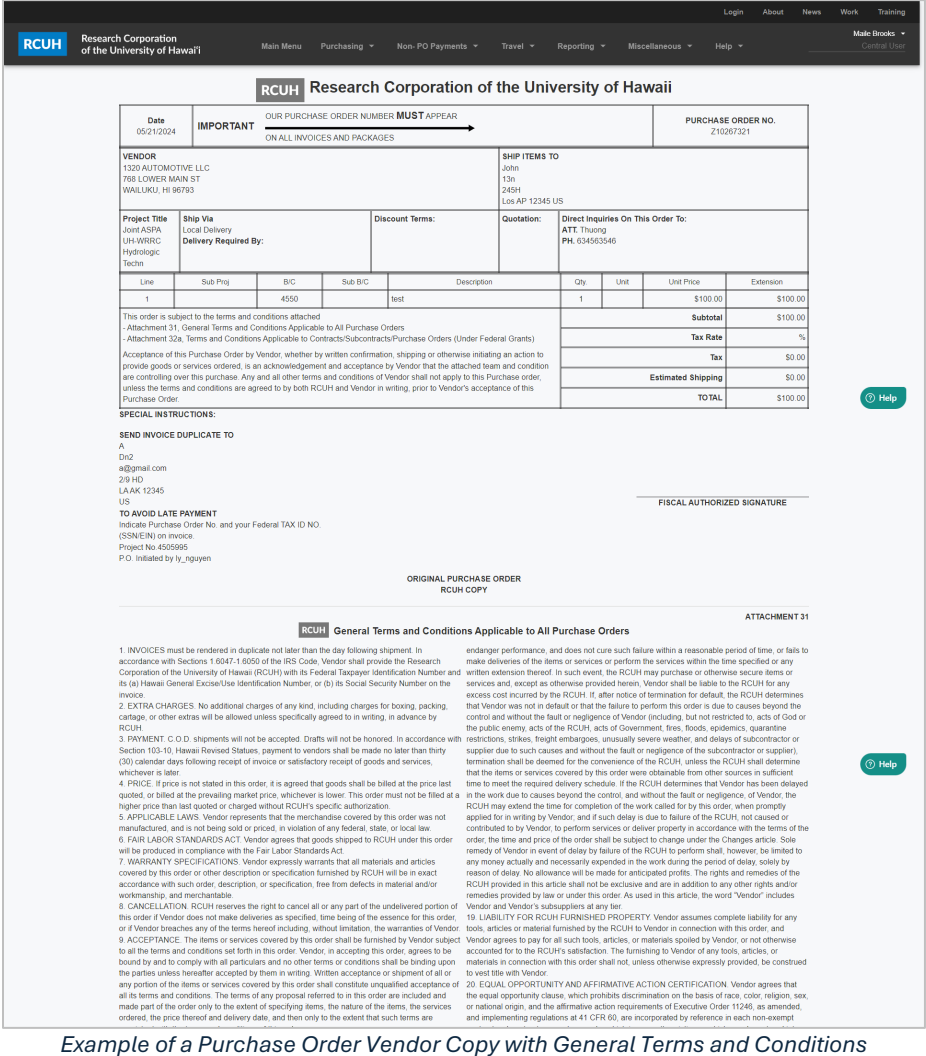

### <span id="page-14-0"></span>PO Change – Original Order Section Default to Collapsed

When viewing a Purchase Order Change Form, the Original Order section will be collapsed by default. Click on the Original Order header to expand the section.

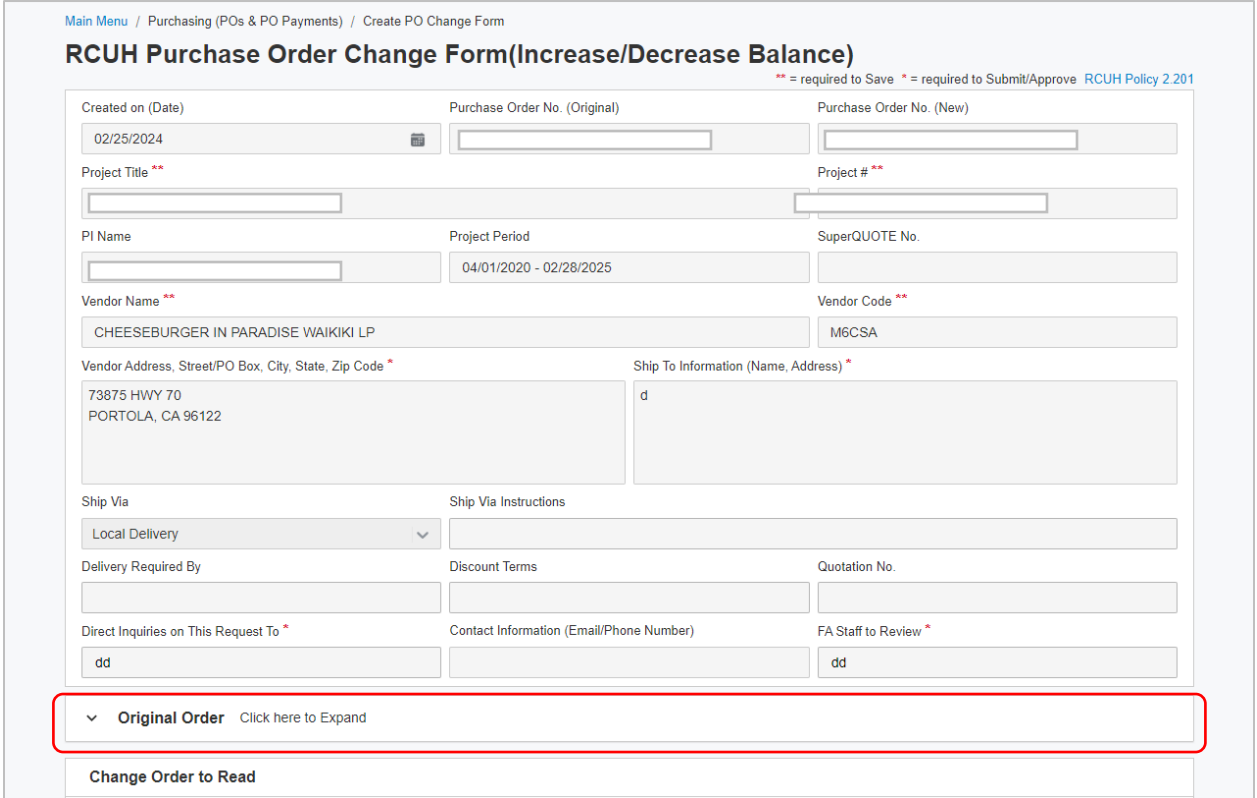

### <span id="page-14-1"></span>Equipment Inventory Section

For PO Payments, the Equipment Inventory section has been enhanced to allow the input of up to 20 items. Select the desired number of items in the drop-down list.

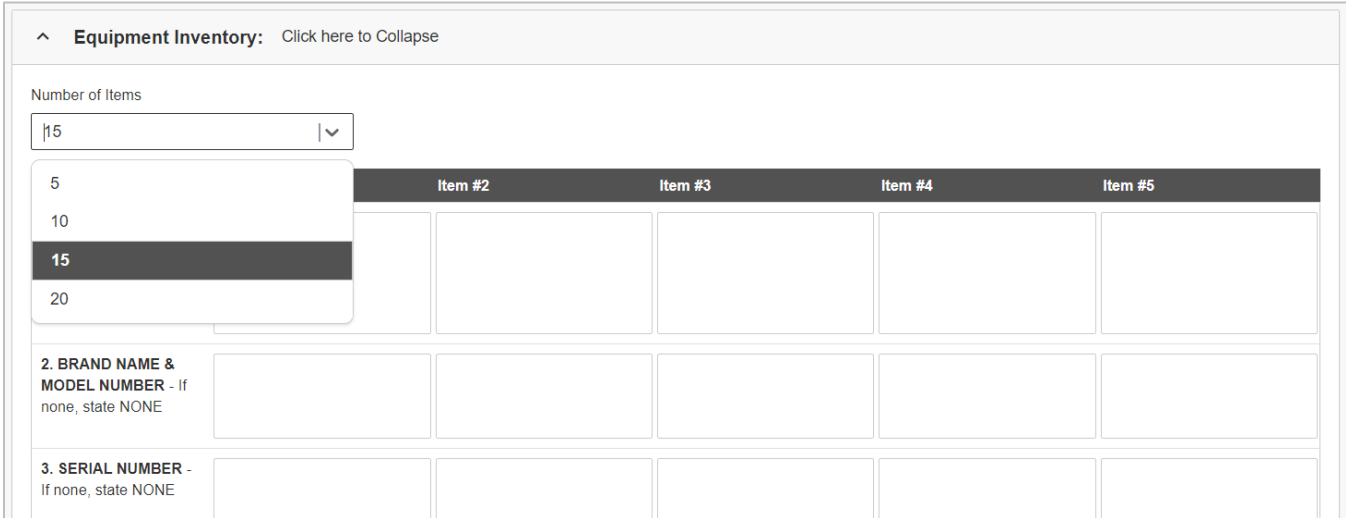

# <span id="page-15-0"></span>Non-PO Payments

The Non-PO Payments menu allows users to create, submit, and approve Authorization for Payment Forms, Non-Employee Expense Payment Forms, Personal Auto Mileage Vouchers, and Petty Cash Summary Sheets. The transaction forms will look similar to the existing Legacy Financial Portal with a few new features.

#### <span id="page-15-1"></span>New Features

- Enhanced search functionality with additional search options
- Validation messages appear as user is filling out forms
- Authorization for Payment Form Equipment Inventory section has been expanded to 20 items

#### <span id="page-15-2"></span>Search Payment Documents

Search Payment Documents has been enhanced with additional search functionality. On any of the Non-PO Payments listing screens, click on **Search** to display the search options. Users now have the ability to search for specific values in the column heading, including Request Number, Document Number, Vendor Name, Project Number, FA Staff, PI Name, or Modified Date. Users also have the ability to filter by Document Type and/or Status. In the Approved Payments listing screen, users have the ability to search by Check Number, Check Date, or filter by Payment Method.

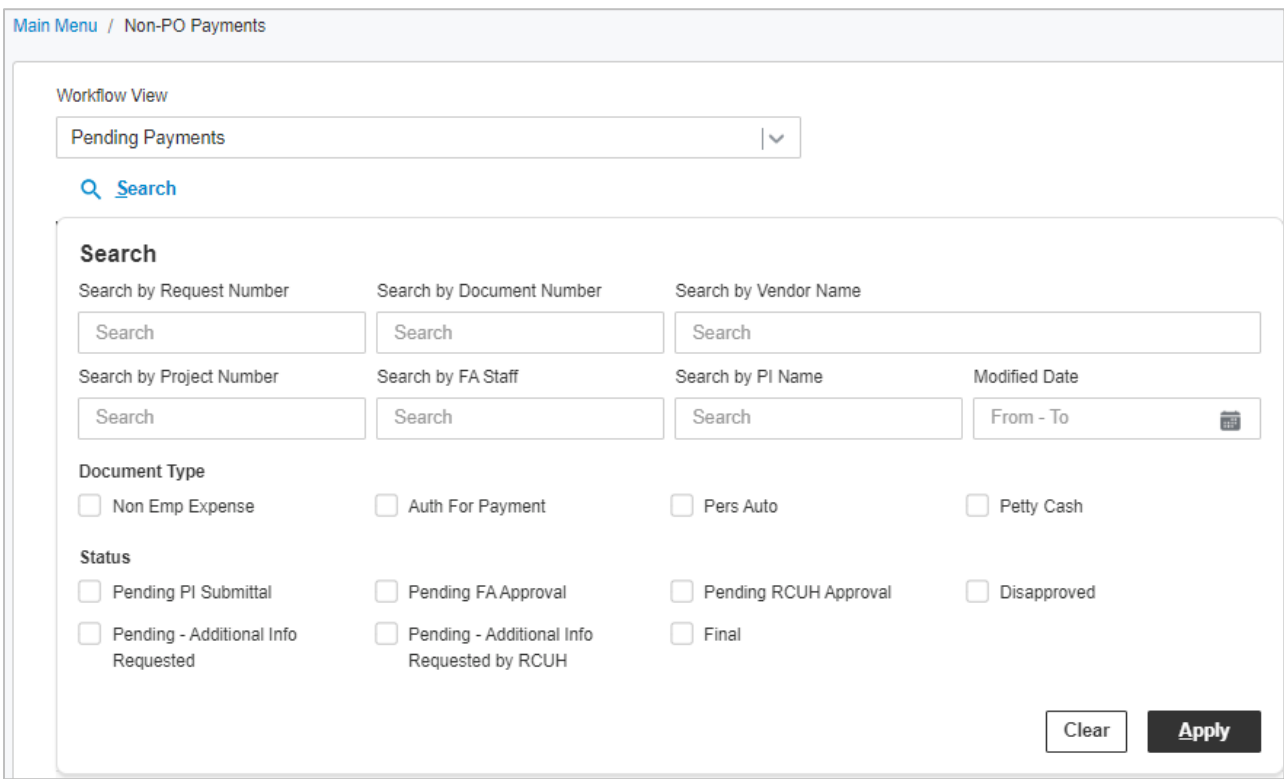

### <span id="page-16-0"></span>Validation Messages

The Financial Portal will flag fields that are required as the user is filling out the form instead of after the user clicks Save or Submit. When the user clicks within a field and does not input the required information, a validation message will display as soon as the user clicks out of the field.

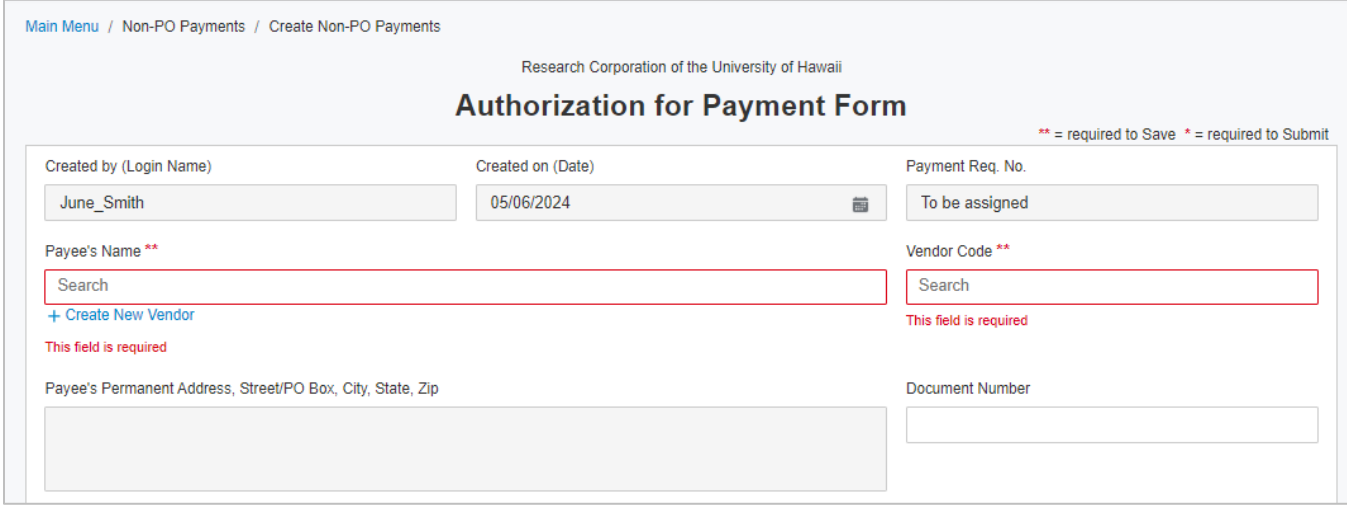

### <span id="page-16-1"></span>Equipment Inventory Section

For Authorization for Payment Forms, the Equipment Inventory section has been enhanced to allow the input of up to 20 items. Select the desired number of items in the drop-down list.

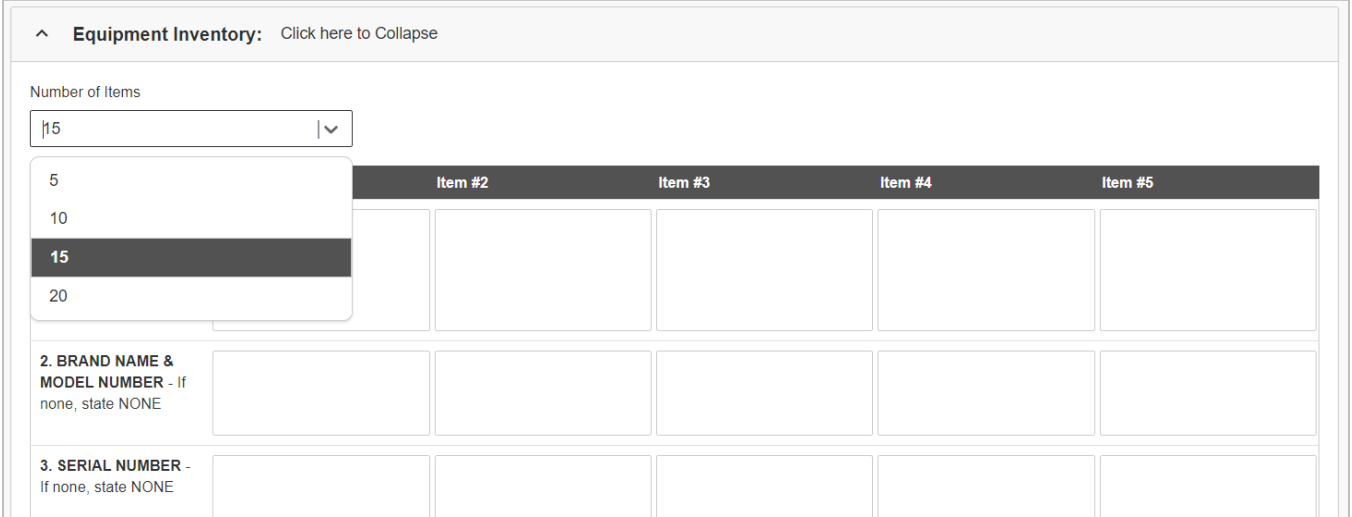

# <span id="page-17-0"></span>Travel Request and Travel Completion

The Travel menu allows users to create, submit, and approve Travel Requests, Travel Completions without Travel Requests, and Travel Completions with Travel Requests. The transaction forms will look similar to the existing Legacy Financial Portal with a few new features.

#### <span id="page-17-1"></span>New Features

- Enhanced search functionality with additional search options.
- Validation messages appear as user is filling out forms
- Entering Departure and Arrival Dates and Times

#### <span id="page-17-2"></span>Search Travel Documents

Search Travel Documents has been enhanced with additional search functionality. On any of the Travel document listing screens, click on **Search** to display the search options. Users now have the ability to search for specific values in the column heading, including Req/Doc No, Document Number, Project #, Traveler Name, Departure Date, Return Date, FA Staff, PI Name, or Modified Date. Users also have the ability to filter by Document Type and/or Status. In the Approved Travel Documents listing screen, users have the ability to search by Check Number, Check Date, or filter by Payment Type.

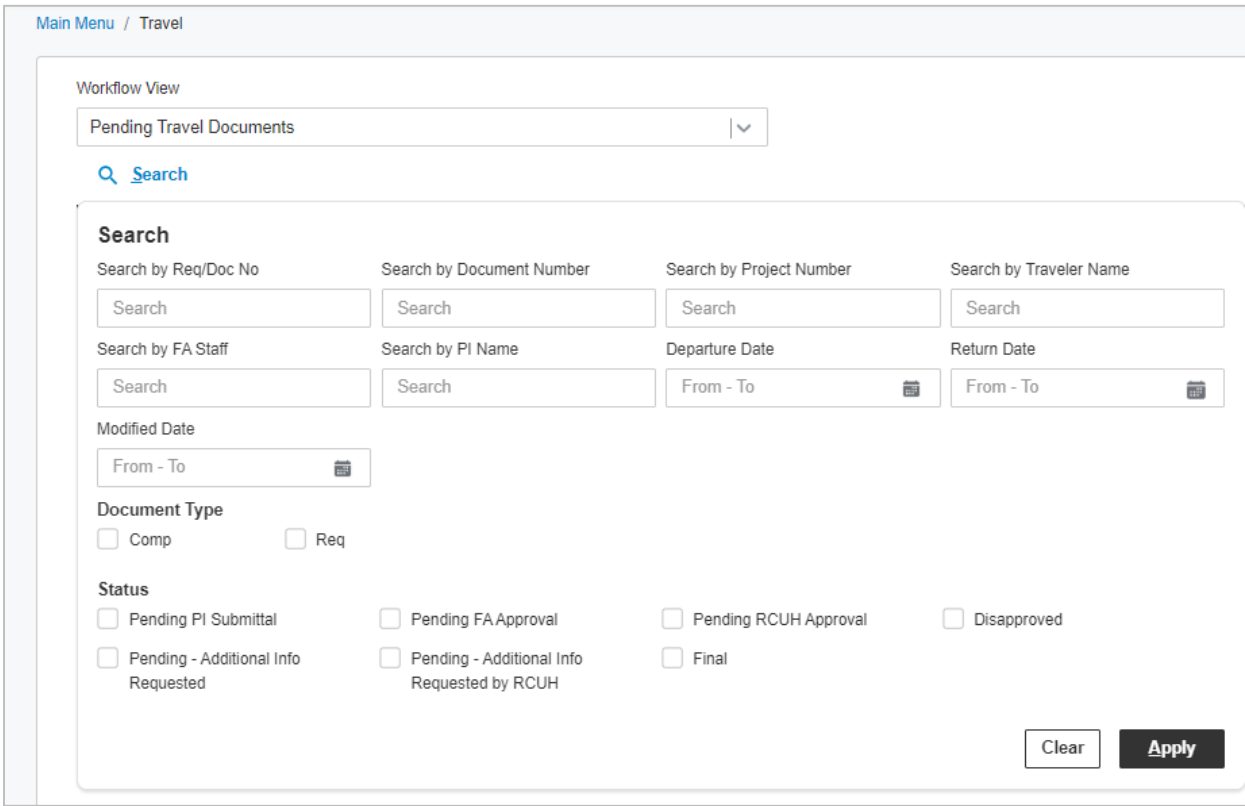

### <span id="page-18-0"></span>Validation Messages

The Financial Portal will flag fields that are required as the user is filling out the form instead of after the user clicks Save or Submit. When the user clicks within a field and does not input the required information, a validation message will display as soon as the user clicks out of the field.

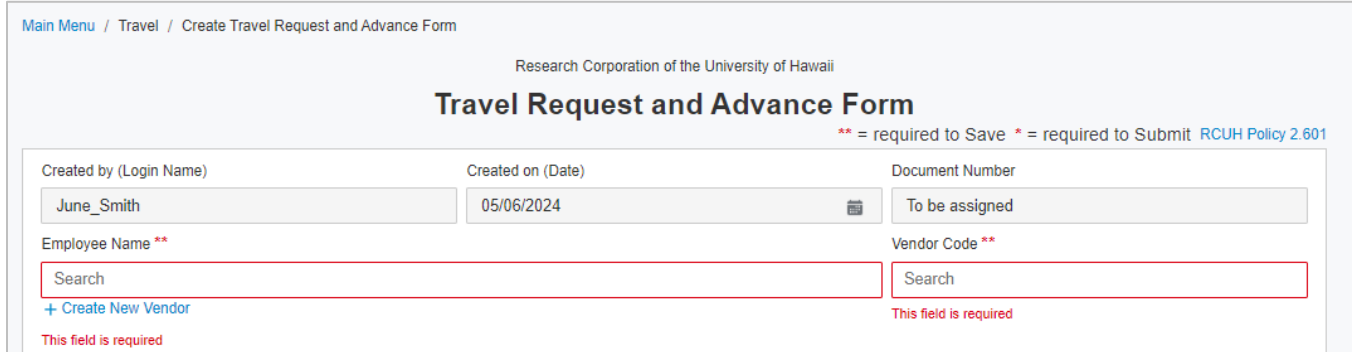

### <span id="page-18-1"></span>Departure and Arrival Time Options

In the Trip Itinerary section, users can use the Calendar tool to select Departure and Arrival dates and times, or manually enter a date and time. Dates must be entered in a MM/DD/YYYY format. Presently, the calendar tool offers time periods in 10-minute intervals. Users have the flexibility to enter the precise time and disregard the time options available on the right side of the calendar.

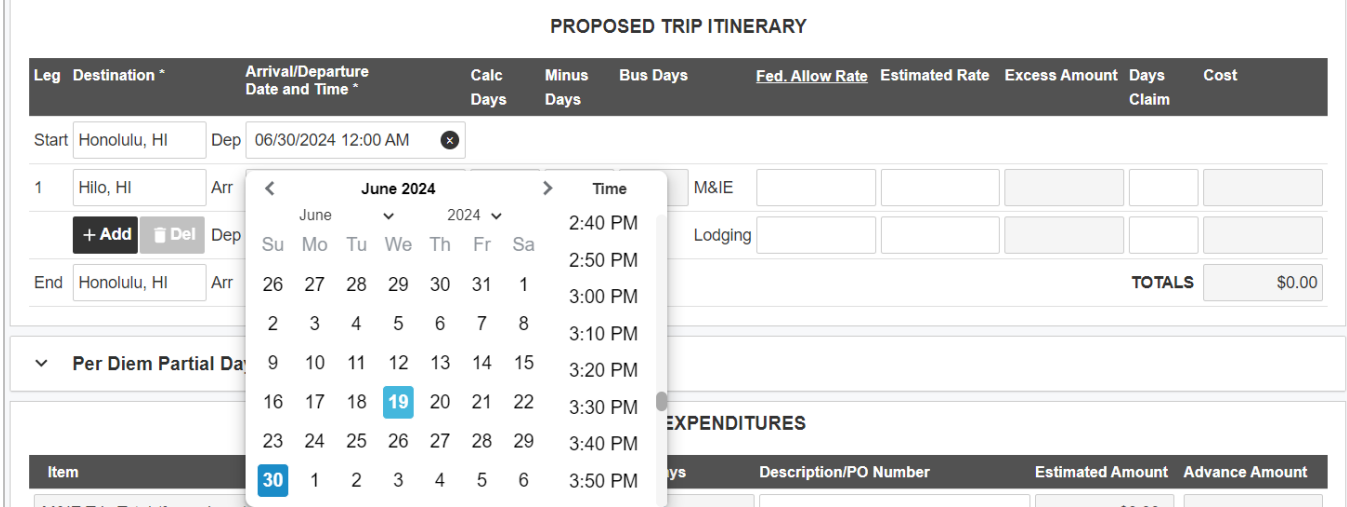

## <span id="page-18-2"></span>Search Vendors

The Search Vendors feature in the Miscellaneous menu provides users the ability to search RCUH vendor records. Search vendors will look similar to the existing Legacy Financial Portal with a few new features.

#### <span id="page-19-0"></span>New Features

- Enhanced search functionality with additional search options
- Refresh button

#### <span id="page-19-1"></span>Search Vendors

On the Search Vendor listing screen, click on **Search** to display the search options. In addition to searching by Vendor Name or Code, you can now search by Additional Info, Address, ST, T/C or filter by Payment Type.

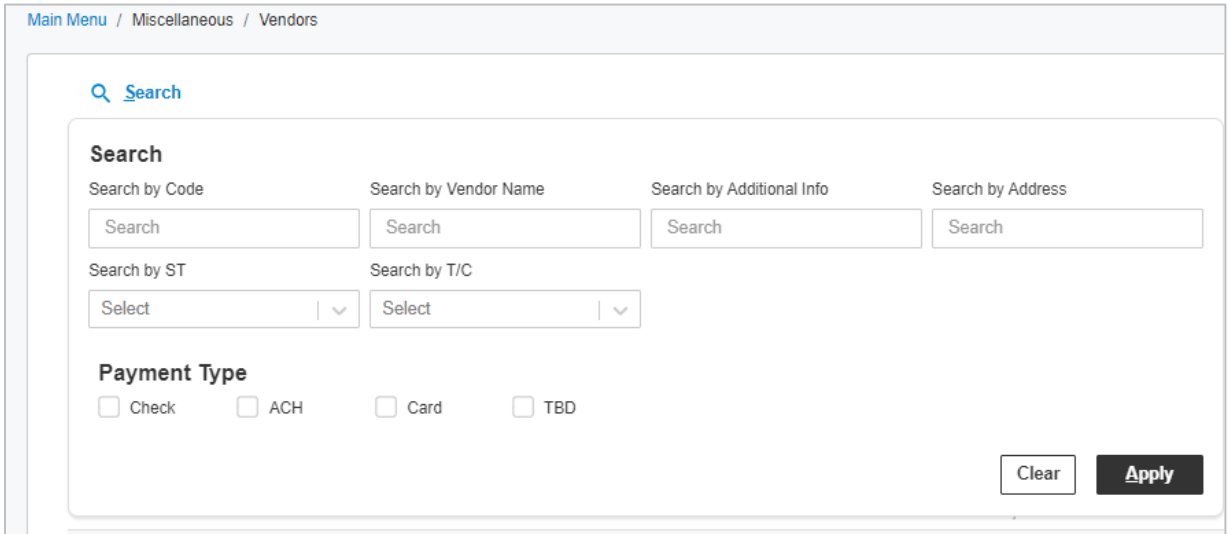

#### <span id="page-19-2"></span>Refresh Button

There is now a Refresh button on the vendor listing screen to easily refresh the listing with newly added vendors.

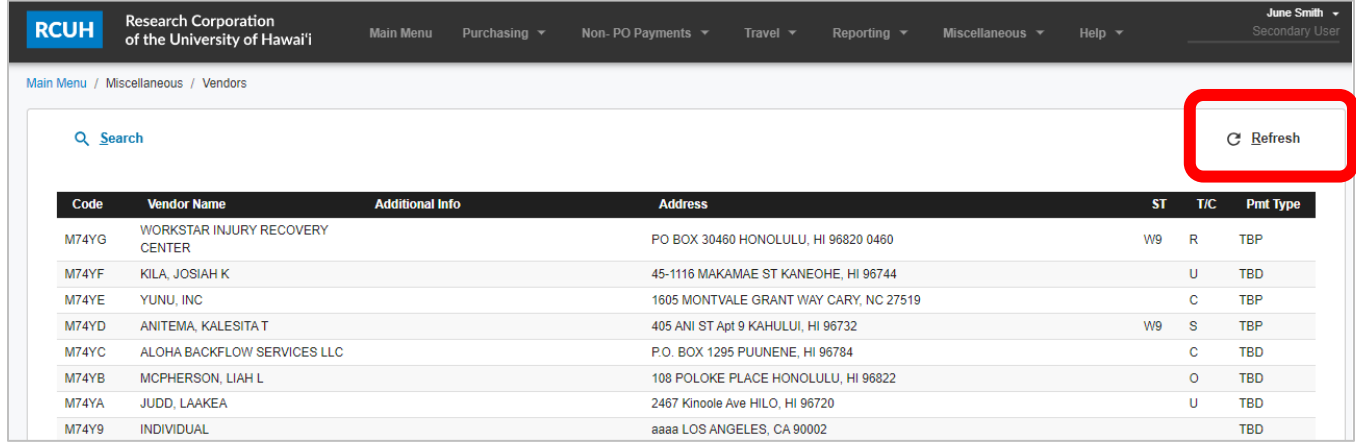